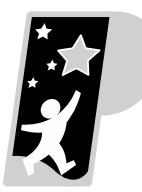

# **DISTRICT SCHOOL BOARD OF PASCO COUNTY**

Kurt S. Browning, Superintendent of Schools

7227 Land O' Lakes Boulevard . Land O' Lakes, Florida 34638

Olga B. Swinson, CPA, CGFM Chief Finance Officer 813/794-2272 FAX: 813/794-2123 727/774-2272 TDD: 813/794-2484 352/524-2272

# **MEMORANDUM Action Required**

**DATE: 05/15/2014**

- **TO: Directors, Principals, and Bookkeepers**
- **FROM: Olga Swinson, Chief Finance Officer Ray Bonti, Executive Director of Support Services**

## **SUBJECT: Pre- and Post-Budget Capital Requests for 2014-2015**

We are happy to announce a new, more streamlined process for entering your Capital Budget Requests for the 2014-15 fiscal year. This year, you will be able to enter capital requests for equipment and furniture as well as remodeling and renovations projects via MUNIS. Attached you will find an overview of how to enter your Pre- and Post-Capital Budget Requests, the Classification Codes table, and the MUNIS Quick Start Guide for each process.

For any requests prior to June 13, 2014, please refer to the MUNIS QSG named "Pre-Budget Capital Request." Please make sure to enter the correct Classification Codes (100-310 for equipment and furniture and 600-800 for remodeling and renovations).

For requests after July 1, 2014 and throughout the year, please refer to the MUNIS QSG named "Post-Budget Capital Request." Please note that this process is replacing the "Capital Project Request Form" currently on the Maintenance Department website. For your Post-Budget Capital Request, please make sure you provide the appropriate funding source depending on how your project will be funded.

If you have any questions, please call your bookkeeping resource assistant.

OS/eas **Attachments** Xc: Kurt S. Browning, Superintendent of Schools Amelia Van Name Larson, ASSA Ray Gadd, ASAO Dave Scanga, LCED Todd Cluff, LCED Beth Brown, LCED Monica Ilse, LCED Trisha Penabade Plant Managers

## **BUDGET CAPITAL REQUESTS**

This year we have updated the process for Schools and Departments to request additional funding for furniture, equipment and capital improvements. All your capital requests will be submitted through MUNIS. For capital requests *before June 13, 2014*, please refer to MUNIS Quick Start Guide named *"Pre-Budget Capital Request."*  Any capital requests submitted after the above date and throughout the year please refer to MUNIS Quick Start Guide named *"Post-Budget Capital Request."*

#### **Pre-Budget Capital Request Process**

Pre-Budget Capital Requests for 2015 must be entered using Projection Number 15380. You will be required to enter a classification code which defines the description of your request. Please refer to the attached Classification Codes table for a description of all the codes. Your requests should be prioritized in numerical order with one (1) being the highest priority. You must clearly describe the item(s) requested and include a cost estimate. All requests will be reviewed and approved by the Superintendent's staff.

Allowable furniture and equipment requests are covered under Classification Codes 100 to 310. You will receive notification of all approved furniture and equipment requests via an e-mail from Finance Services and the budget line will be available during the first week of July.

Requests for remodeling and renovation projects are covered under Classification Codes 600 to 800 and will be forwarded to the Project Review Team for further review. Once the Project Review Team has approved the request, you will be notified via an e-mail from Finance Services.

Approved requests are limited only to the items approved. Additional items **cannot** be purchased to use remaining funds due to overestimates or discounts. These savings are used to offset other approved requests which may have been underestimated or to use for other requests that occur during the year.

#### **Post-Budget Capital Request Process**

Post-Budget Capital Requests apply to any budget capital request submitted after July 1, 2014, and continues throughout the budget year. Please note that this process is replacing the "Capital Project Request Form" currently on the Maintenance Department website. Post-Budget Capital Requests must be entered using Projection Number 39999. Again, as per the Pre-Budget Capital Request process, you will be required to enter a classification code and provide a description of your request. However, the Post-Budget Capital Request will require that you select the appropriate funding source for your request. The funding sources are as follows:

- 2000 School Funded Request This is for a request that will be funded through the school's internal accounts.
- 2001 Grant/Program Funded Request This is for a request that will be funded from an existing grant or program.
- 2002 Grant Application Review This is for a request that is associated with a new grant application.
- 2003 District Funded Request This is for a request that does not have a designated source and will require District funding.

# **CLASSIFICATION CODES**

Please use the following classification codes for the "Request Group" portion of the Pre- and Post-Budget Capital Requests entry. (See **D** on the Quick Start Guide.)

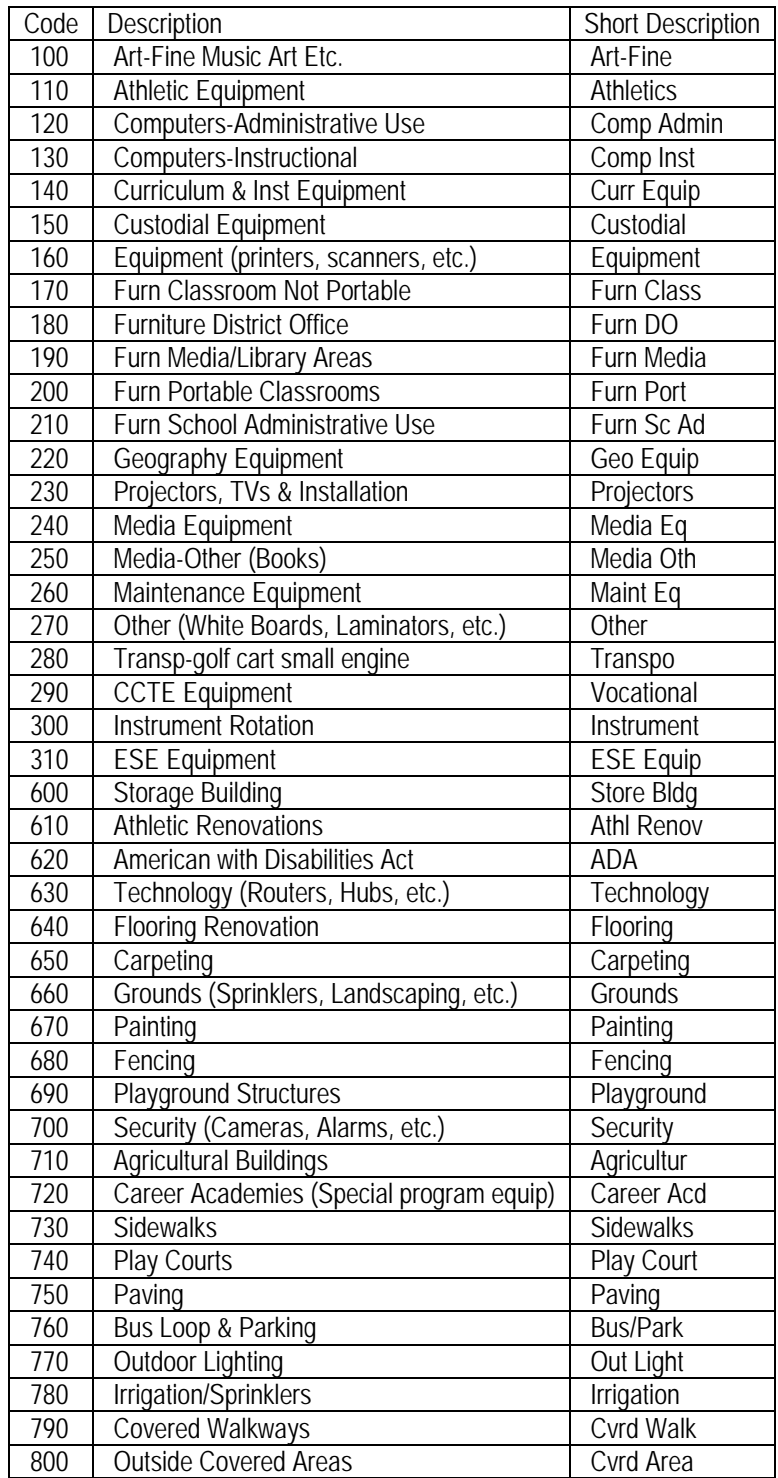

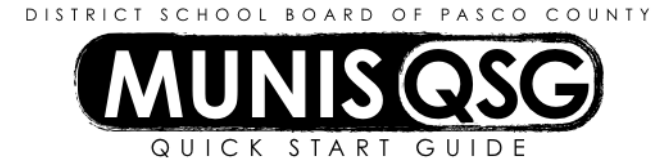

Activity: Pre-Budget Capital Requests

Menu Navigation: Munis>Financials>Budget Processing>Next Year Budget Entry

### **Step 1-Select the Budget Projection**

1. For 2015 Select Projection Number # **15380**- Pre-Budget Capital Requests, click the green "accept" icon

2. On the GL Segment Find screen, in Find by Segments enter the following segments, then "Accept":

Fund 3715, cost center and project 84900

3. At the Active Set Sort Order screen, do nothing except click the green "Accept" icon

#### **Step 2-Enter 2015 Pre-Budget Capital Requests**

- 1. Highlight the line of coding to be used
	- A. Click "Detail Entry" on the Munis ribbon
	- B. Click "Detail Info" on the Munis ribbon
	- C. Click "Add" on the Munis ribbon
	- D. At "Request Group" use the drop down menu to select the appropriate description of the request (i.e. Custodial Equipment)
	- E. Tab to "User Defined" and select the appropriate priority for the request, with #1 as the most important and #3 as the least important
	- F. Tab twice to move to the "Quantity" field in the "Requested" section
	- G. Enter the quantity of items to be requested
	- H. Tab to "Unit Cost" and enter the amount of each item
	- I. Tab to "Description" and provide a detailed description of the items requested
	- J. Click the green "Accept" icon on the Munis ribbon to save the detail request
	- K. Add supporting documentation by clicking the "TCM" camera icon Select "Account Detail Attachment"
		- 1. Click the green "Accept" icon on the Munis ribbon to continue
		- 2. Click "New" on the Munis ribbon
		- 3. Click "Import" and select the location of the supporting document
		- 4. Click "Open" on the Munis ribbon
		- 5. Click "Save" on the Munis ribbon
		- 6. Click "Close Viewer" on the Munis ribbon to return to the detail entry screen
	- L. To add another request with the same coding, return to step C
	- M. Repeat until all special requests for the coding line have been entered
	- N. Click the green "return" icon to navigate back to the Next Year Budget Entry. The selected line of coding will now have the total of all special requests entered

2. To add special requests for another project, click "Search" on the Munis ribbon and enter the appropriate "Find by Segments" information listed under Step 1 #2 and repeat until all special requests have been entered.

### **Step 3-Print Next Year Budget Reports**

- 1. Munis>Financials>Budget Processing>Next Year Budget Reports
	- Click "Advanced>Segment Find" in the Munis ribbon
- 2. Select projection number **15380** Pre-Budget Capital Requests and click the green "accept" icon
- 3. In Find by Segments, type in fund 3715 and the cost center, click the green "accept" icon
- 4. Click "Report Options" in the Munis ribbon, select fields as indicated by the picture below, click on the green "accept" icon

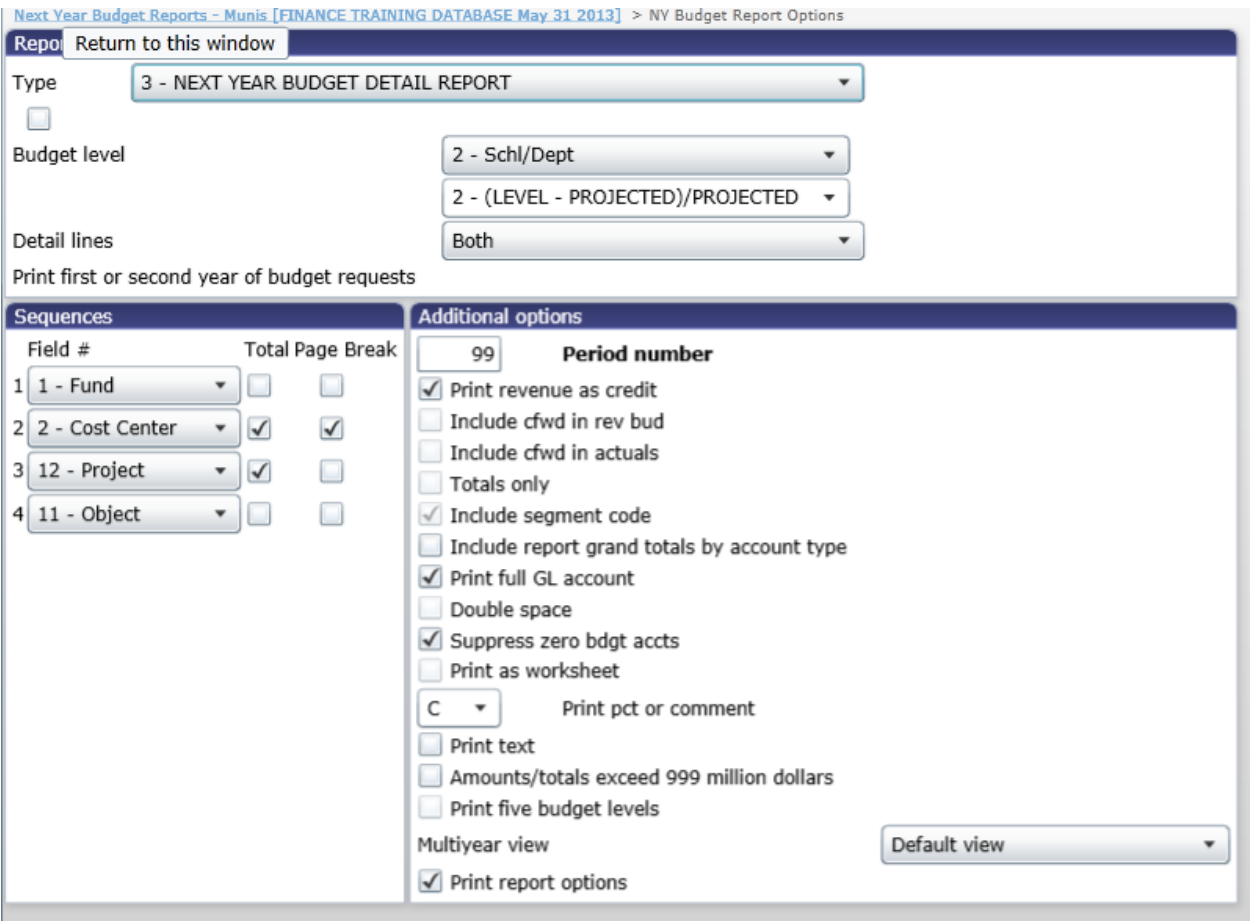

5. Click on the "PDF icon" in the Munis ribbon, print or use the "save as" command under file to save the document

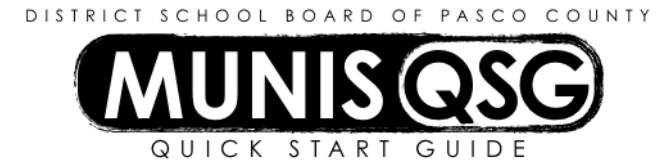

Activity: Post-Budget Capital Request

Menu Navigation: Munis>Financials>Budget Processing>Next Year Budget Entry

### **Step 1-Select the Budget Projection**

1. Select Projection Number # **39999**-Post-Budget Capital Request from the drop down; click the green "Accept" icon

2. On the GL Segment Find screen, in Find by Segments, enter the cost center number; click the green "Accept" icon

3. At the Active Set Sort Order screen, do nothing except click the green "Accept" icon

### **Step 2-Enter Capital Request**

- 1. Highlight the line of coding
	- a. Click "Detail Entry" on the Munis ribbon
	- b. Click "Detail Info" on the Munis ribbon
	- c. Click "Add" on the Munis ribbon
	- d. At "Request Group" use the drop down menu to select the appropriate description of the request (i.e. 690-Playground)
	- e. Tab to "User Defined" and select the appropriate funding source for the request:
		- i. 2000-School Funded Request-select if request will be paid through school internal accounts
		- ii. 2001-Grant/Program Funded Request-select if the request is to be funded from an existing grant or program
		- iii. 2002-Grant Application Review-select if the request is associated with a new grant application
		- iv. 2003-District Funded Request-select if request does not have a designated source and will require District funding
	- f. Tab twice to move to the "Quantity" field in the "Requested" section
		- i. Enter the quantity of items to be requested

ii. Tab to "Unit Cost" and enter the amount of each item; if amount is not known, enter \$1.00

iii. Tab to "Description" and provide a detailed description of the items, renovation, or construction needed

- iv. Click the green "Accept" icon on the Munis ribbon to save the detail request
- v. Add supporting documentation by clicking the "TCM" camera icon
	- 1. Select "Account Detail Attachment"
		- 1. Click the green "Accept" icon on the Munis ribbon to continue
		- 2. Click "New" on the Munis ribbon
		- 3. Click "Import" and select the location of the supporting document
		- 4. Click "Open" on the Munis ribbon
		- 5. Click "Save" on the Munis ribbon
		- 6. Click "Close Viewer" on the Munis ribbon to return to the detail entry screen
- e. To add another request, return to step C
- f. Repeat until all special requests for the coding line have been entered
- g. Click the green "Return" icon to navigate back to the Next Year Budget Entry. The total of all capital requests entered will now be visisble

### **Step 3-Print Next Year Budget Reports**

- 1. Munis>Financials>Budget Processing>Next Year Budget Reports
	- Click "Advanced>Segment Find" in the Munis ribbon
- 2. Select projection number #**39999** Post-Budget Capital Request and click the green "Accept" icon
- 3. In Find by Segments, type the cost center, click the green "Accept" icon
- 4. Click "Report Options" in the Munis ribbon, select fields as indicated by the picture below, click on the green "accept" icon

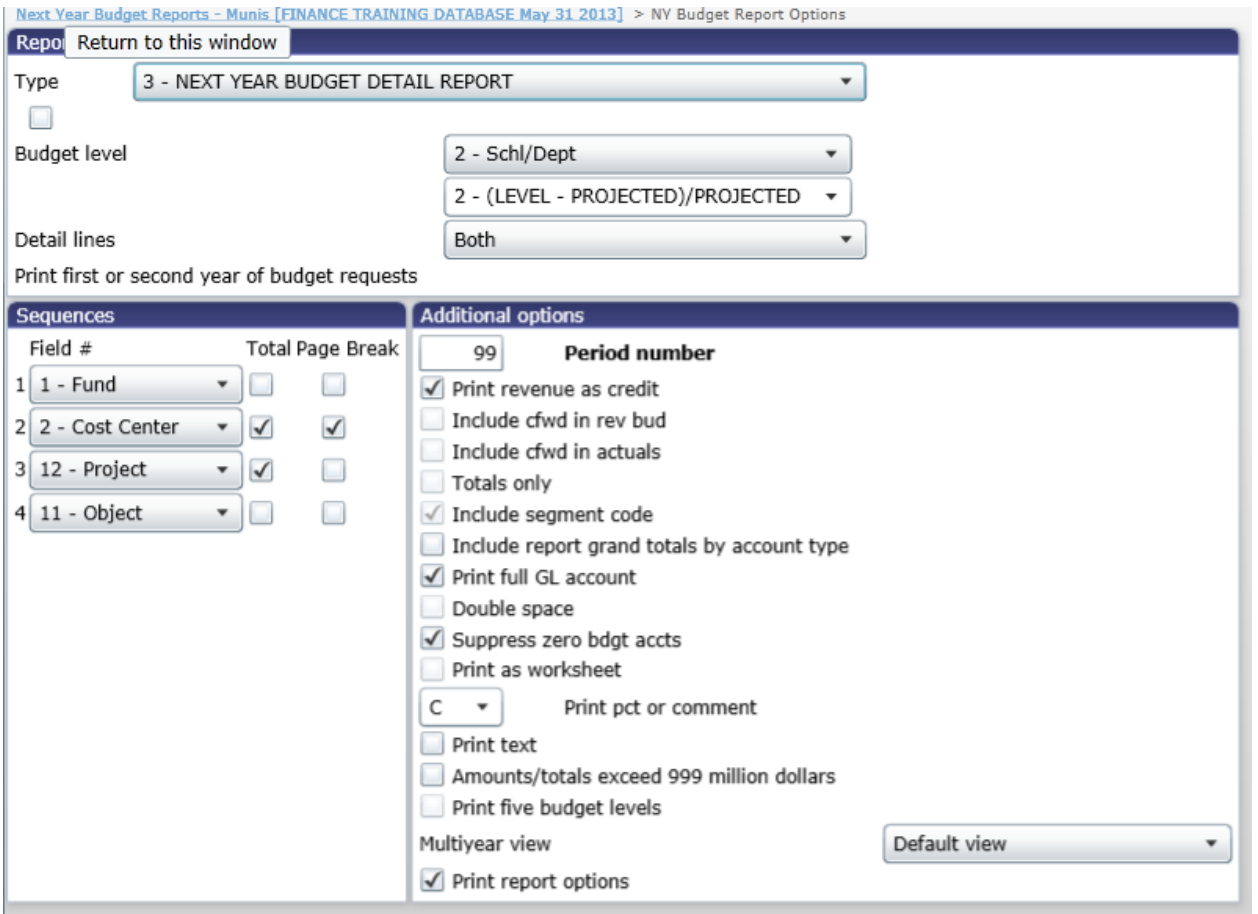

5. Click on the "PDF icon" in the Munis ribbon, print or use the "save as" command under file to save the document